## **POPIS SYSTÉMŮ**

**Portál Elektronických zdrojů –** PEZ zajišťuje kompletní přehled o všech dostupných a koupených elektronických zdrojích na UK a 3. LF. (Databáze, časopisecké databáze s plnými texty, jazykové slovníky, e‐knihy atd.)

**Portál EZ Proxy/Shibboleth** umožňuje vzdálený přístup k placeným fakultním a univerzitním elektronickým informačním zdrojům (databáze, e‐books, e‐journals) a práci s e‐zdroji z domova či z jiné PC stanice kdekoli, nezávisle na IP počítače. **Přístup je umožněn pouze pro zaměstnance a studenty 3. LF UK s platným průkazem UK.**

**PODMÍNKY POUŽITÍ SYSTÉMU EZ PROXY/SHIBBOLETH PRO VZDÁLENÝ PŘÍSTUP**

- 1. platný Průkaz UK (Výdejny průkazů UK) <https://cuni.cz/UK-3249.html>
- 2. platné heslo do Centrální autentizační služby UK (CAS) [http://ldap.cuni.cz](http://ldap.cuni.cz/)
- 3. počítačová stanice napojená na internet

## **JAK POUŽÍT PORTÁL EZ PROXY/SHIBBOLETH PRO VZDÁLENÝ PŘÍSTUP K E-ZDROJŮM**

Na portálu elektronických zdrojů U[K https://ezdroje.cuni.cz/prehled/fakulty.php?lang=cs](https://ezdroje.cuni.cz/prehled/fakulty.php?lang=cs) vyberte 3. lékařskou fakultu. Zobrazí se abecedně řazené el. zdroje přístupné pro studenty a zaměstnance 3.LF i s popisem podmínek přístupnosti.

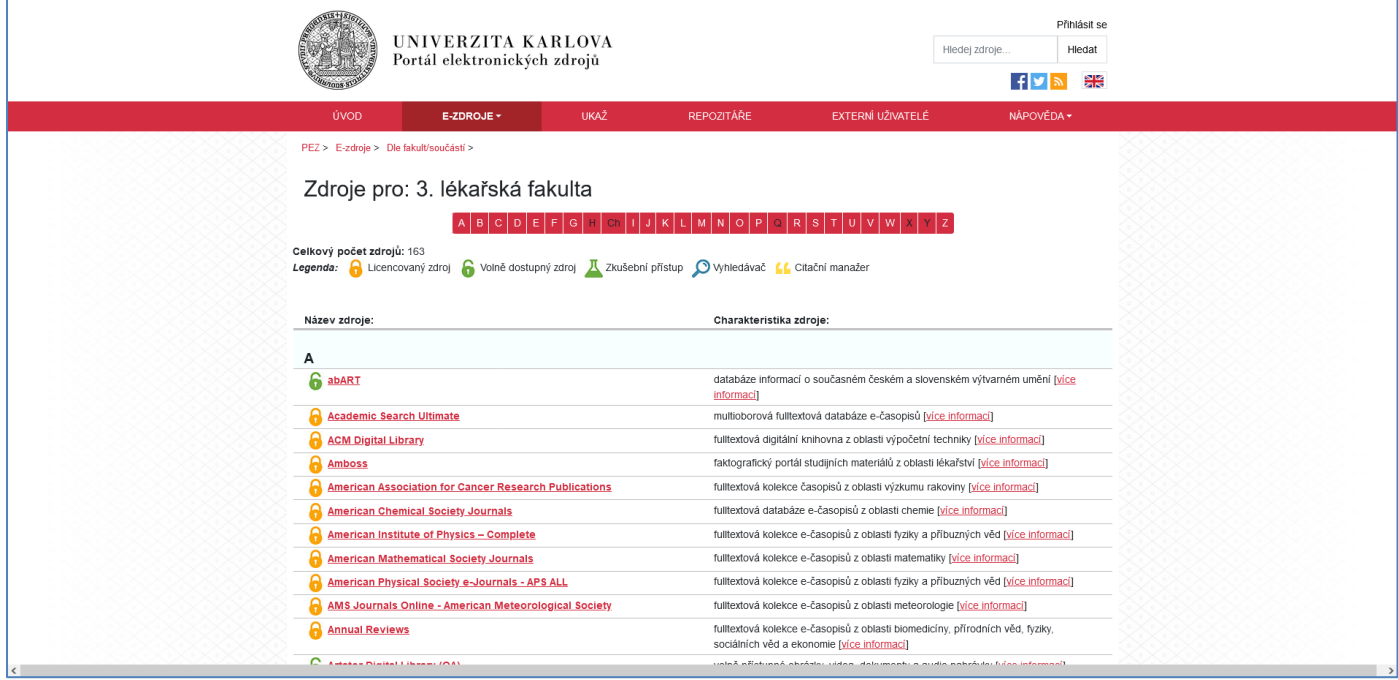

Vyberte zdroj, který chcete použít a klikněte na [více informací], poté se dostanete na stránku s informacemi, zda je možný vzdálený přístup ke zdroji:

Přímý přístup k dispozici pro: Univerzita Karlova,

**Vzdálený přístup (EZproxy):** Univerzita Karlova – po kliknutí budete přesměrováni buď přímo na vyhledávací formulář zdroje nebo na Centrální autentizační službu CAS a po přihlášení pak na vyhledávací formulář zdroje,

**Vzdálený přístup (Shibboleth):** Univerzita Karlova – po kliknutí budete přesměrováni na Centrální autentizační službu (CAS) a po přihlášení pak na vyhledávací formulář zdroje,

Přístup pro externí registrované uživatele: Ne.

Některé zdroje mohou být přístupné pouze prostřednictvím EZ Proxy nebo pouze Shibboleth, případně mohou být volně dostupné či dostupné pouze přímým přístupem.

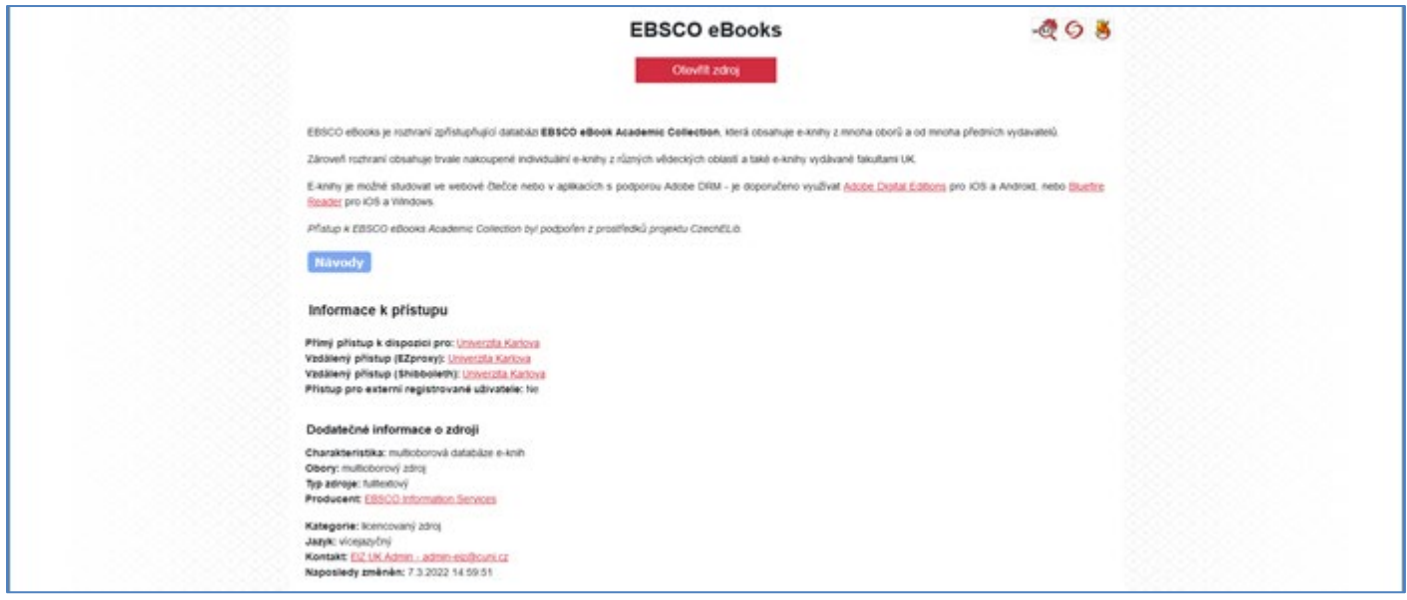

## **VZDÁLENÝ PŘÍSTUP K ELEKTRONICKÝM ZDROJŮM PROSTŘEDNICTVÍM UKAŽ**

Ve vyhledávači UKAŽ zadejte do vyhledávacího pole název článku nebo časopisu (podrobnější návod k vyhledávání v UKAŽ je n[a https://wiki.alma.cuni.cz/index.php?title=N%C3%A1vody\\_pro\\_u%C5%BEivatele\)](https://wiki.alma.cuni.cz/index.php?title=N%C3%A1vody_pro_u%C5%BEivatele).

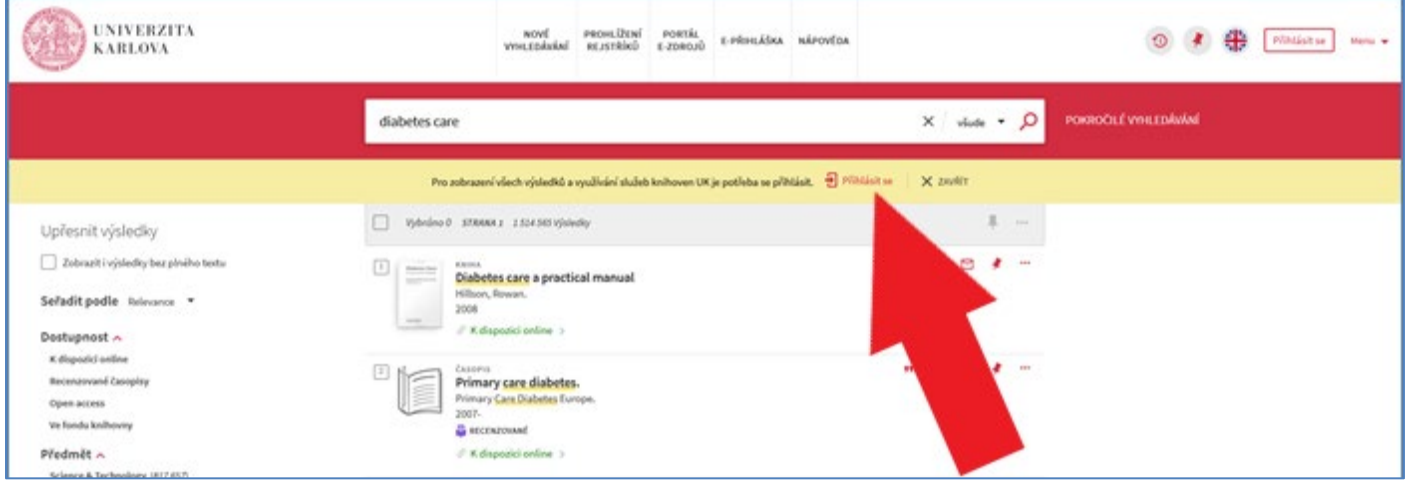

Po kliknutí na **D** Přihlásitse budete přesměrováni na Centrální autentizační službu (CAS) odkud Vám bude zdroj vzdáleně zpřístupněn (pokud je na základě licenčních podmínek vzdáleně přístupný). Také můžete kliknout na **K dispozici online** a uvidíte přehled zdrojů plných textů a jejich přístupnost. Po zvolení zdroje, který je pro Vás přístupný, budete přesměrováni na CAS a po přihlášení Vám bude text zpřístupněn.

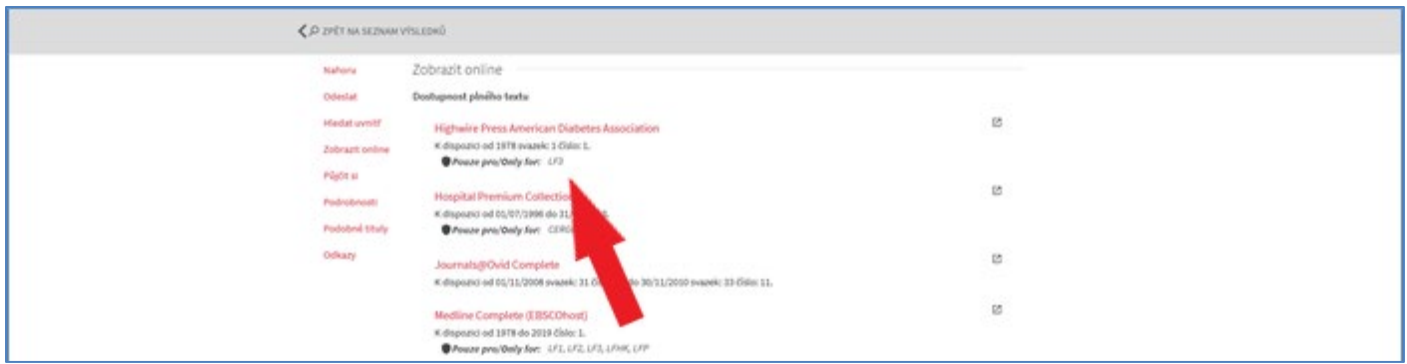

**POZOR: do databází je třeba vstupovat přes PEZ nebo UKAŽ, přístupy přímo ze stránek vydavatelů nemusí vždy fungovat. Rovněž se může stát, že při práci s různými částmi databáze, nebude Váš přístup fungovat. V takovém případě je nutné opět vstoupit do databáze přes UKAŽ nebo PEZ a s ověřením CAS.**